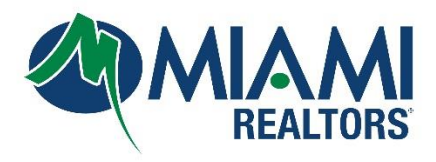

## **Bridge Office Update**

**Attention Agents**: If you have recently updated your office information in DBPR, please note that this information is not automatically transferred over to Bridge. To ensure that your office information is upto-date on our platform, please follow below to update your office information using the Bridge API management dashboard.

## **Step 1:** Log into your **MIAMI Dashboard**

**Step 2:** Click the **Bridge Agreement Management** Icon.

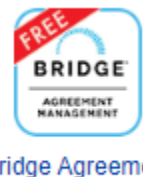

**Bridge Agreement** Management

**Step 3:** Click **Your Name** on the top right

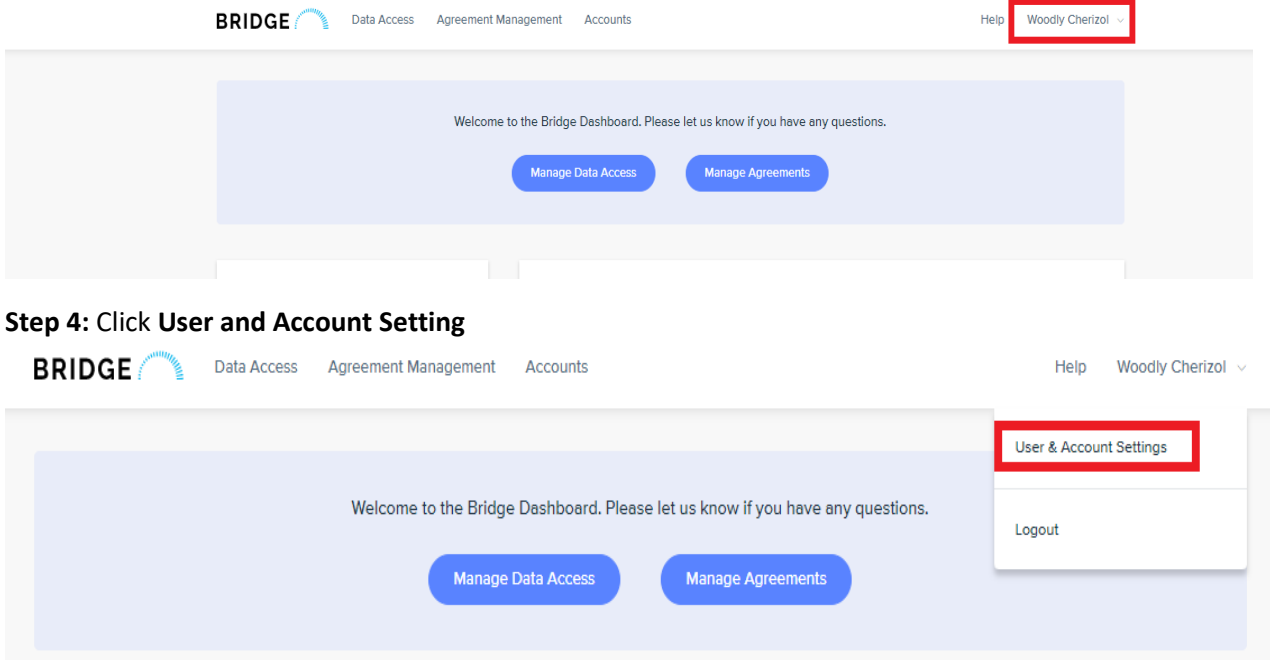

**Step 5:** Click the **Account Setting** Tab on the top left

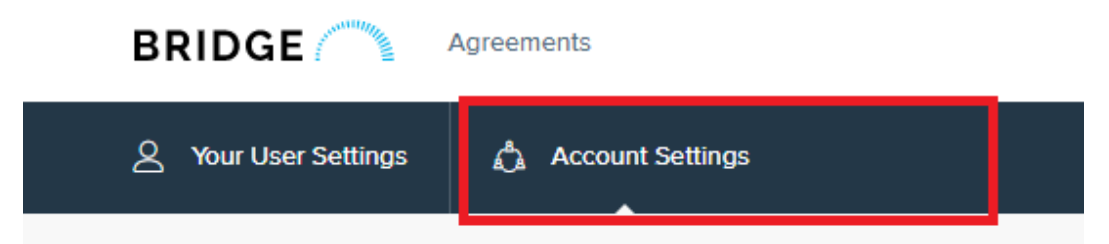

**Step 6**: Click **Refresh Account** on the left-hand side.

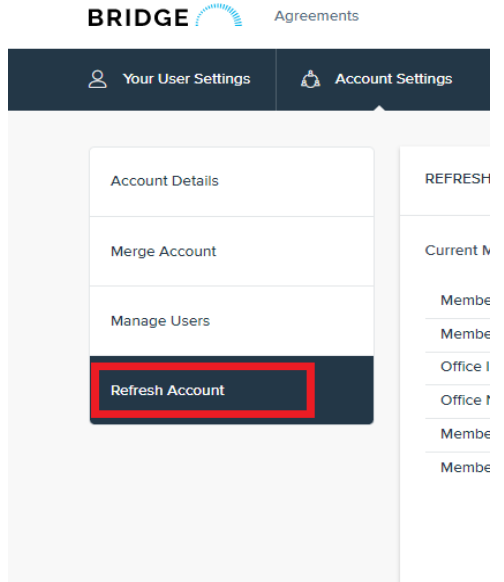

## **Step 7:** Click **Preview Account Update**

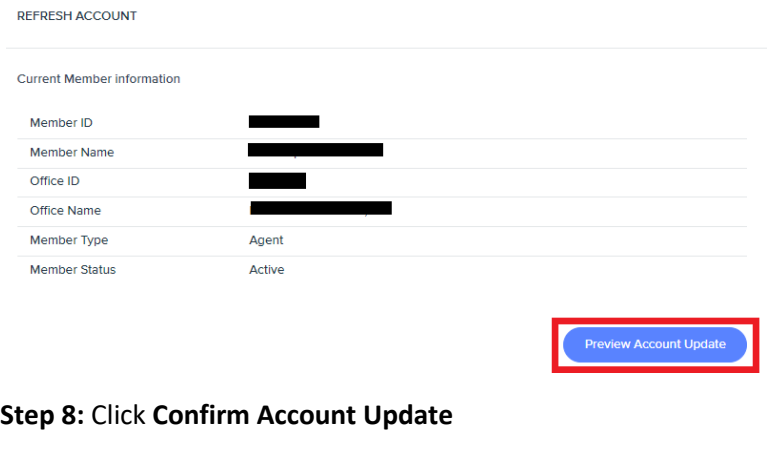

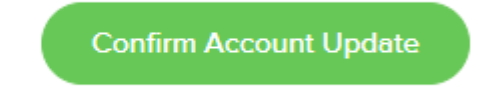

For Technical assistance, email BAM@BridgeInteractive.com